## 师资培训、考评员培训报名操作流程

### **1.** 注册和登录

登录 i 博导云教学平台 www.ibodao.com,注册为教师账号,并通过实名认证。

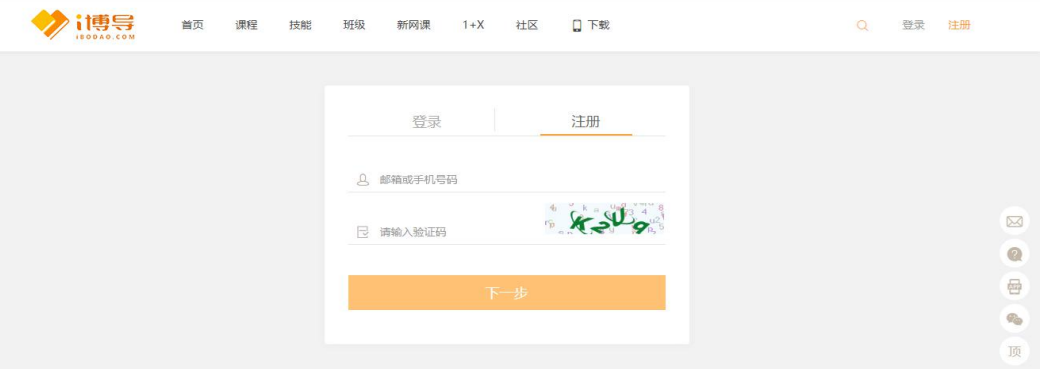

说明: 师资培训报名仅允许 i 博导已认证教师报名, 请按照步骤完成账号实名认证。注册账号有 问题请致电 **i** 博导平台客服 **18500218978**,**QQ**:**2918450351**)

### **2.** 报名

使用 i 博导认证教师账号, 登录 1+X 博导股份综合服务平台 <http://x.ibodao.com>, 首次登陆用户要 完成个人信息确认。(账号如未完成实名认证, 须先登陆 i 博导平台完成认证)

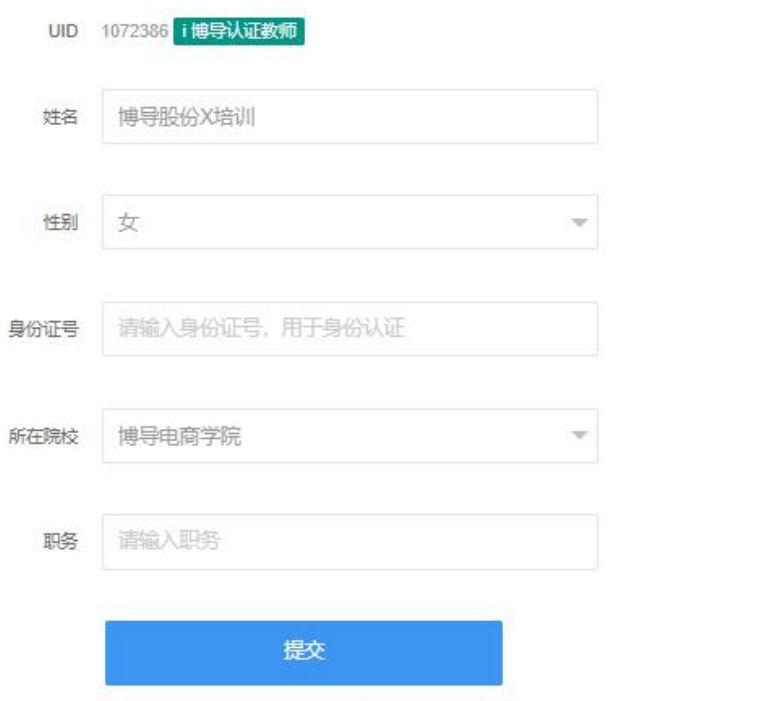

登录平台后,选择"服务平台一师资培训服务",进入师资培训报名界面,按分类选择点击"电 商数据分析"、"农产品电商运营"、"考评员",根据需求选择对应等级的场次,点击"立即报名"。

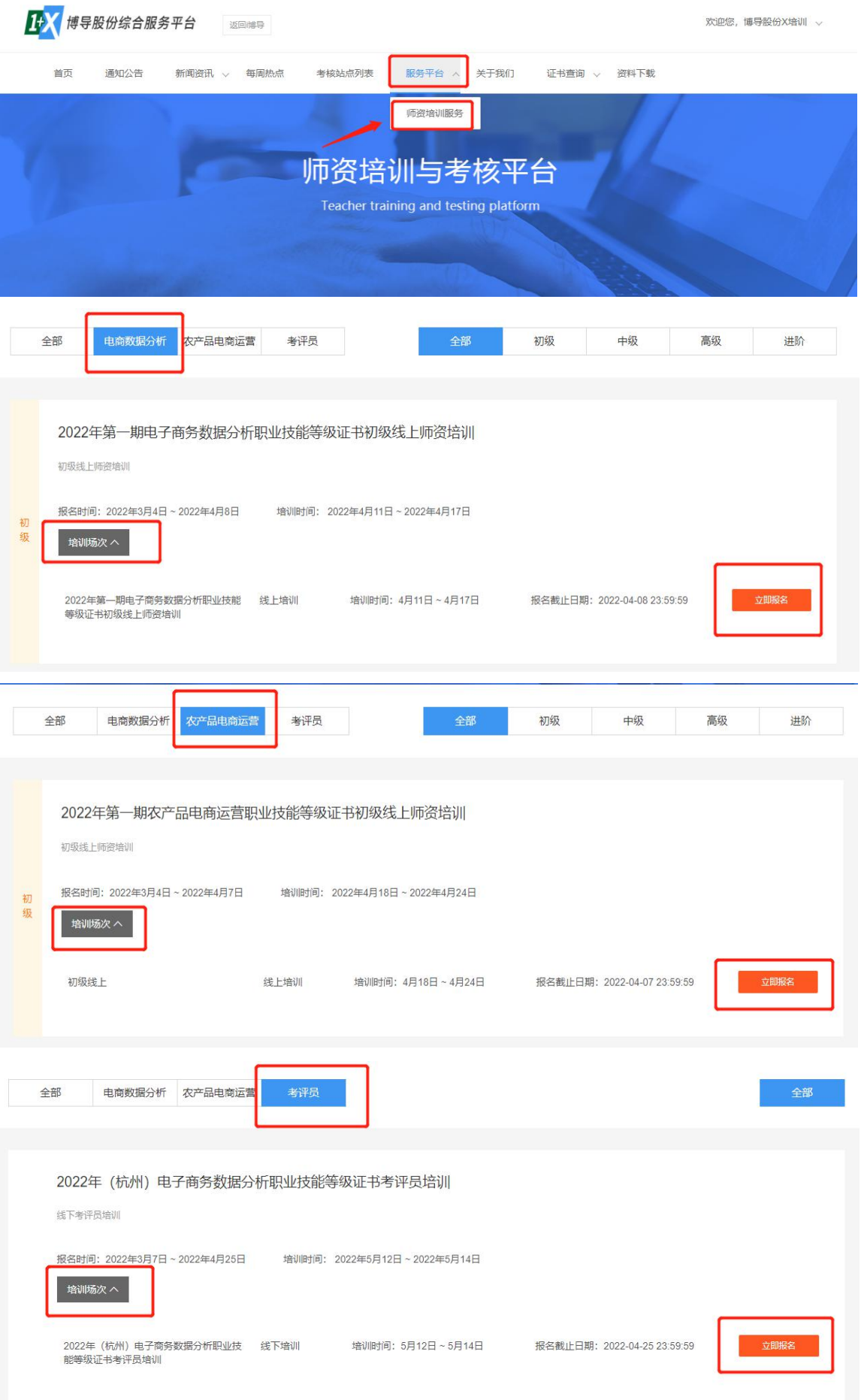

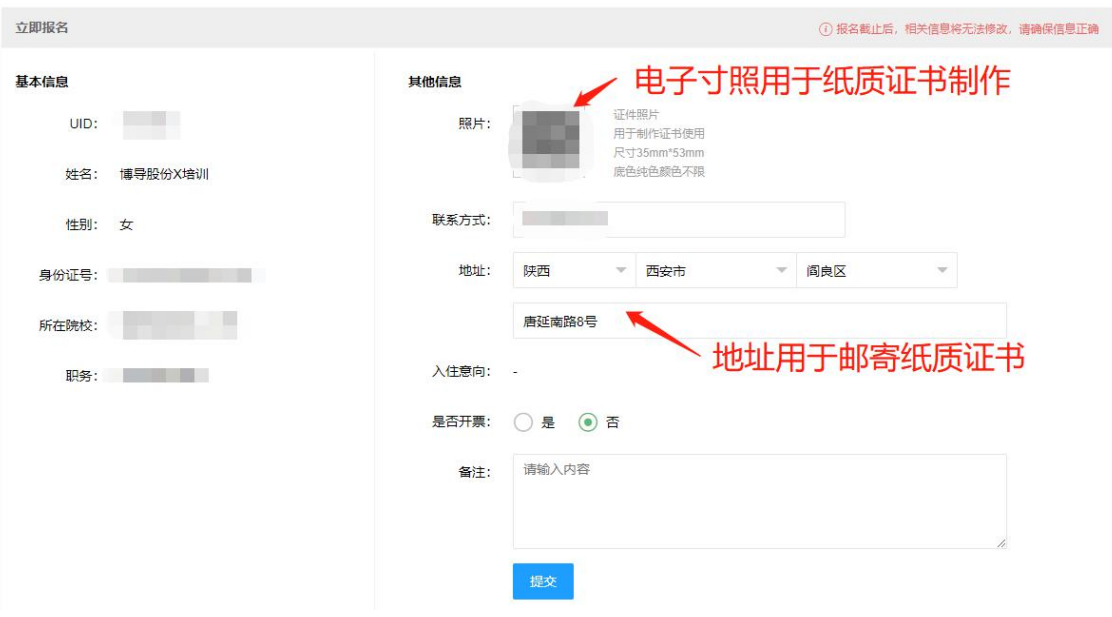

# 线上师资培训按要求尺寸上传个人电子寸照、填写院校及个人联系方式、邮寄地址等信息。<br>事件编

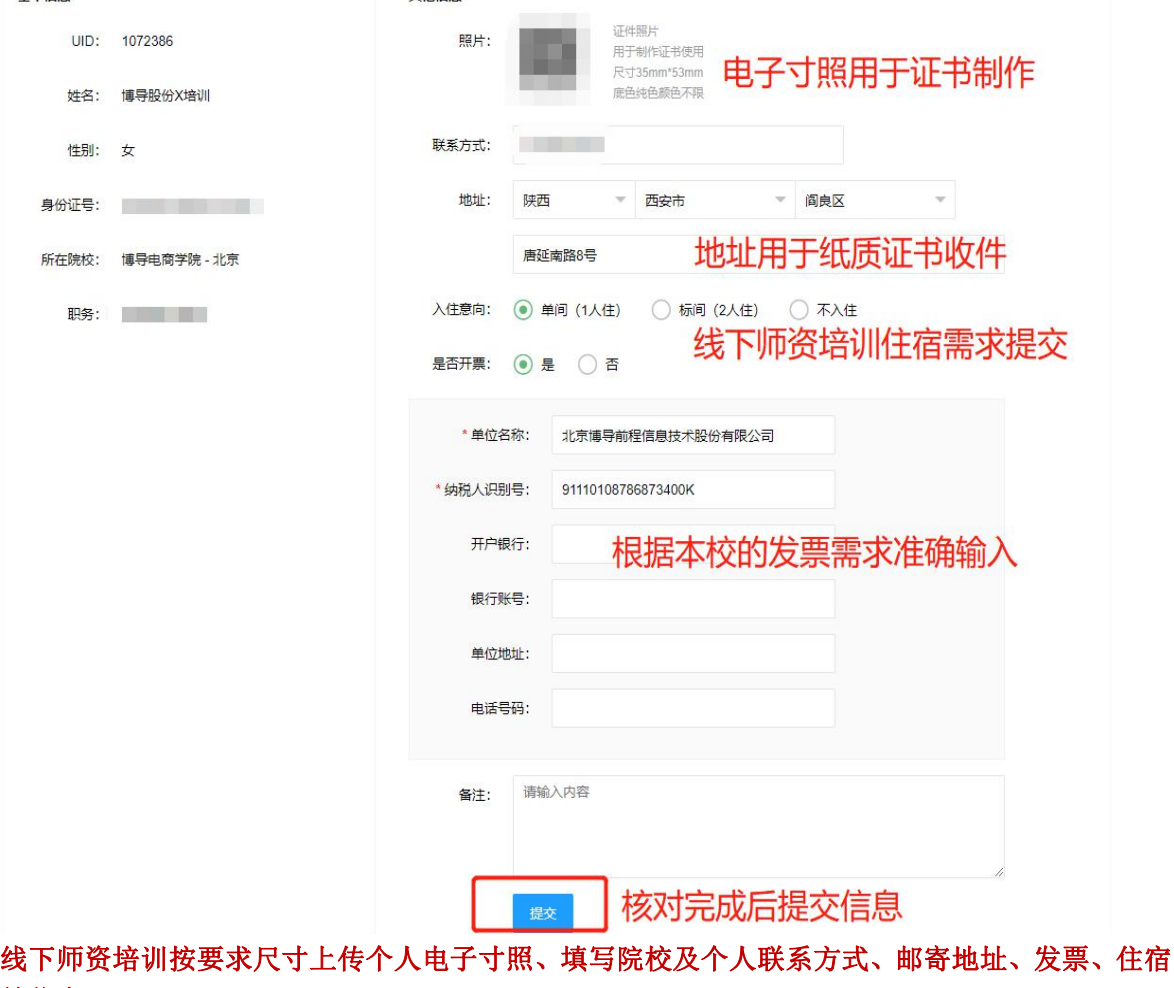

需求等信息。

**3.** 报名成功

#### 报名成功后,请单击图片放大加入对应班级。

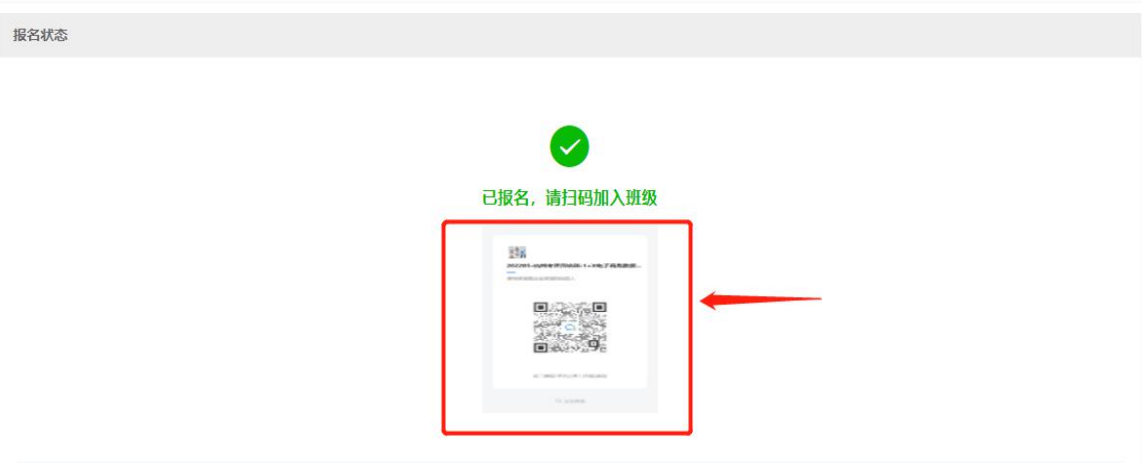

以上完成本期师资培训报名。

## **4.** 编辑报名信息

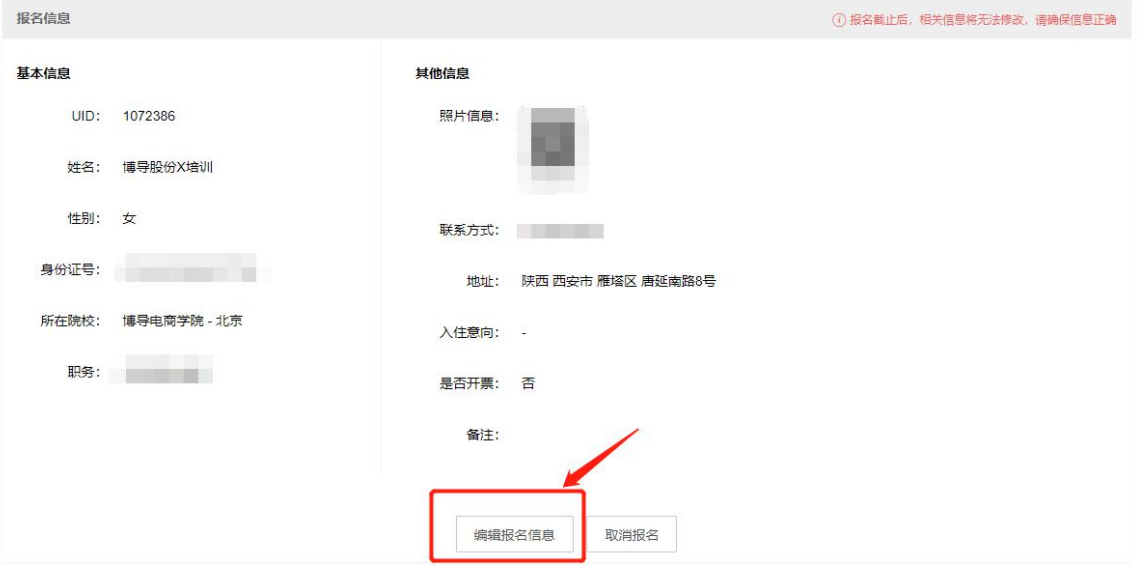

在报名截止之前,均可以重新修改报名信息或者取消报名。

## **5.** 查询成绩、获证信息

考试成绩发布后,参训教师在平台右上角"个人中心-个人资料",查看考试成绩及证书信息。

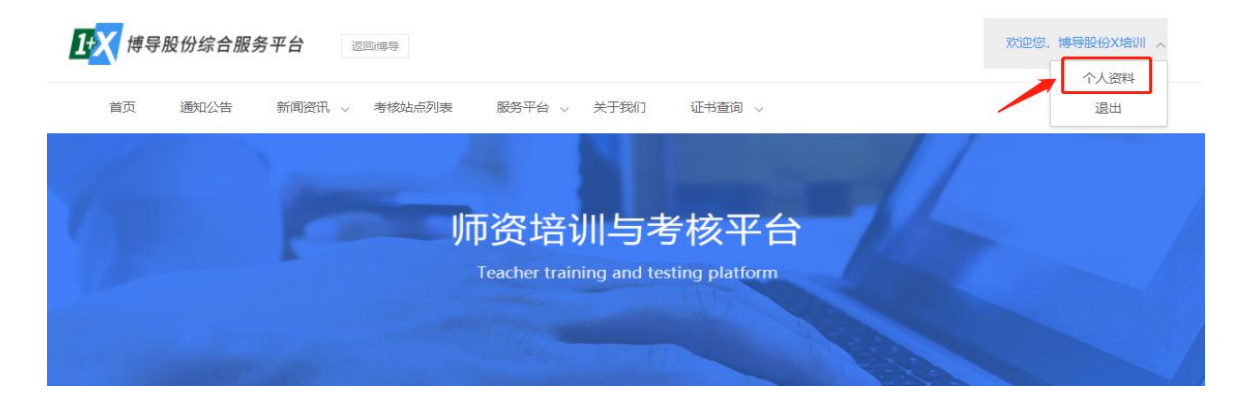

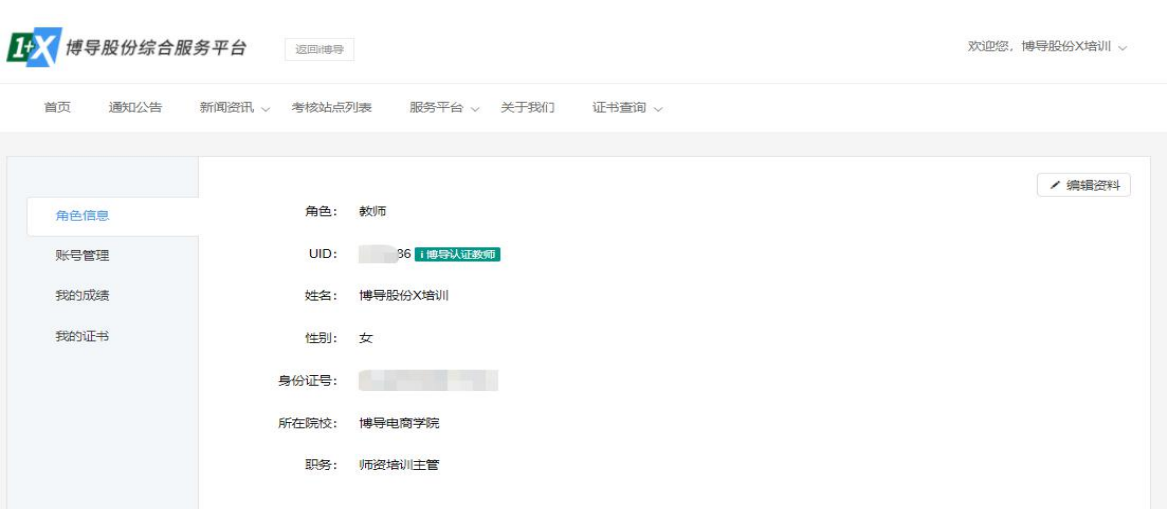